# **SCREENING HANDLEIDING voor het MAKEN EN UPLOADEN van een excelbestand vanuit het bronsysteem Vrumun naar PERIDOS**

#### Inleiding

**PERIDOS** 

U bent verantwoordelijk voor het al dan niet aanleveren van gegevens aan Peridos. Daarbij geldt dat als de cliënte heeft deelgenomen aan (een deel van) de screening, dat ervan uit wordt gegaan dat de counseling voldeed aan de eisen die daaraan gesteld worden in het draaiboek en de folder. Dan kunnen we namelijk uitgaan van veronderstelde toestemming voor aanlevering van gegevens aan Peridos, tenzij de cliënte destijds expliciet bezwaar daartegen heeft aangegeven. Dit bezwaar zou dan terug te vinden moeten zijn in uw dossier. Indien er sprake was van bezwaar, verzoeken wij u om in dat dossier de "Toestemming voor Peridos" alsnog op "Nee" te zetten, zodat de gegevens van die cliënte ook daadwerkelijk niet in de Excel-uitvoer wordt meegenomen. Indien er toch gegevens doorgestuurd werden naar Peridos terwijl dit niet de bedoeling was, doe dan een aanvraag voor het anonimiseren van gegevens. De handleiding hiervoor is te vinden op http://www.peridos.nl.

Dit is een handleiding waarin stap voor stap zal worden uitgelegd hoe u als praktijkbeheeder van een zorginstelling een excel file kunt aanmaken in Vrumun en die dan kunt opladen in Peridos.

Het is raadzaam om dit op regelmatige tijdstippen te doen. Wij raden aan om dit ten minste 4 keer per jaar, dus eens per kwartaal, uit te voeren.

Een excel bestand maken kan op iedere willekeurig PC waar u toegang heeft tot Vrumun.

#### **1. STAP 1 : Het maken van een excel in Vrumun**

1.1 Open de menuregel "Peridos" in het hoofdmenu "Verloskunde"

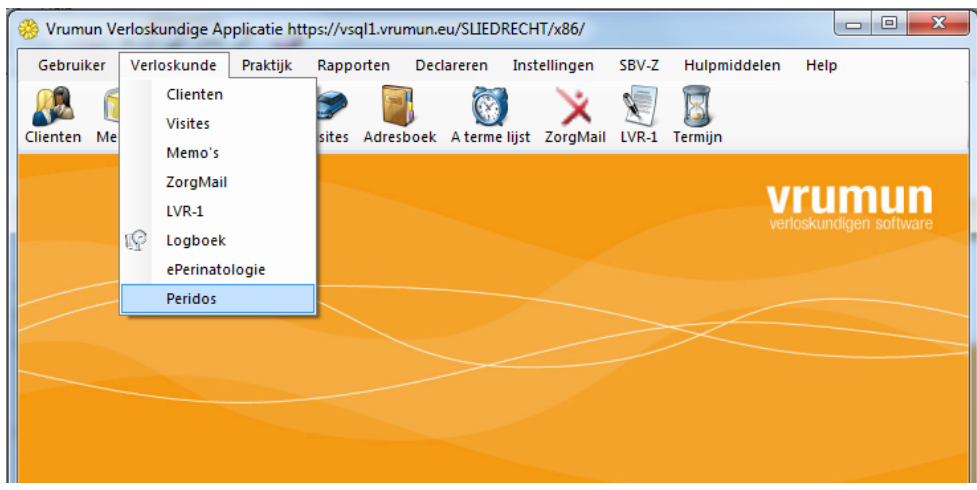

1.2 Druk op "Toevoegen" voor het maken van een exportregel t.b.v. Peridos.

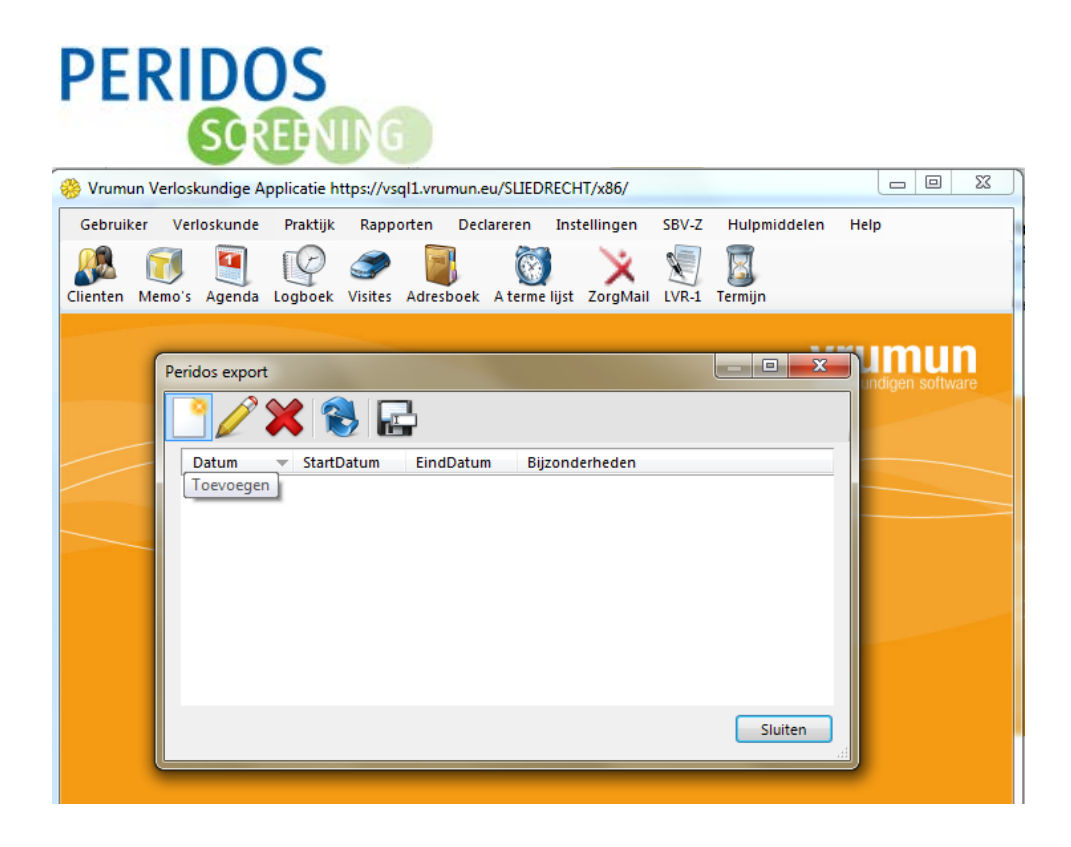

1.3 Selecteer het type export. Afhankelijk van de activiteiten die u doet kan u kiezen tussen "Counseling", "SEO" en "Uitkomst". Om te voorkomen dat de bestanden te groot worden kunt u de startdatum wijzigen naar 1 januari van het jaar waarover u de gegevens aanlevert. Bijvoorbeeld, voor aanlevering over 2013 geeft u dan "1-1-2013" in.

Druk op "OK".

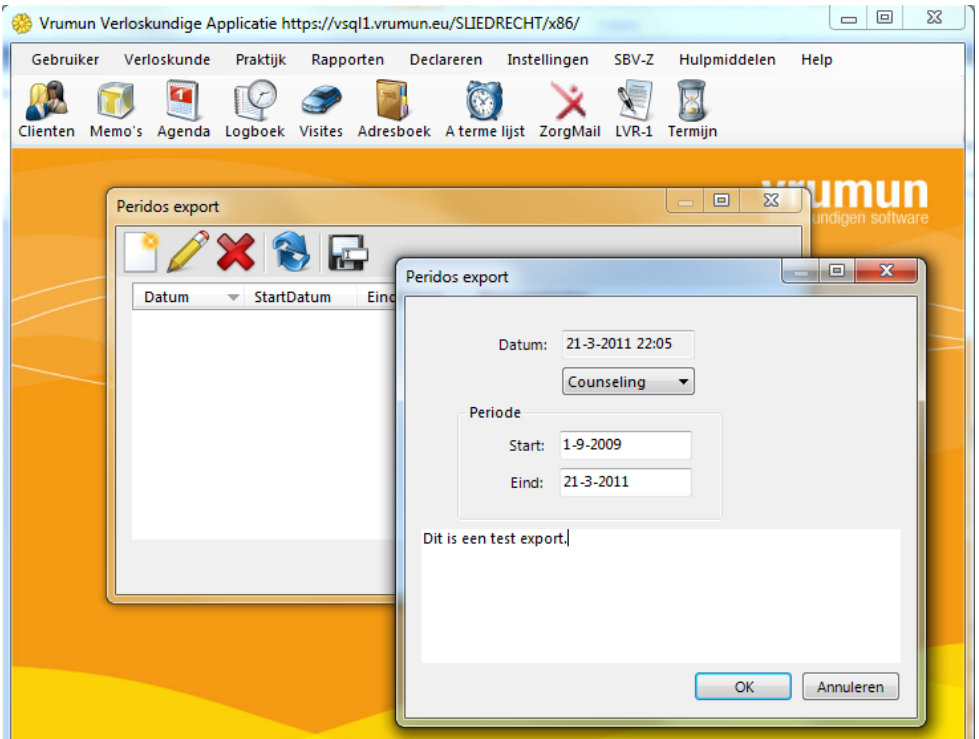

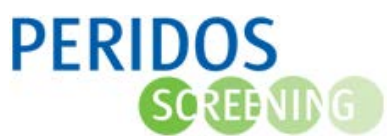

1.4 Vrumun toont een rapport in een Microsoft ReportViewer met de exportgegevens. U wordt in staat gesteld om de export gegevens te bekijken alvorens deze te exporteren als excel bestand. Met deze ReportViewer kunt u het rapport opslaan als Excel. Sluit het rapport af met het kruisje rechtsboven. Als de gegevens niet compleet zijn, kunt u deze in uw dossier aanvullen en een nieuw excel export bestand maken.

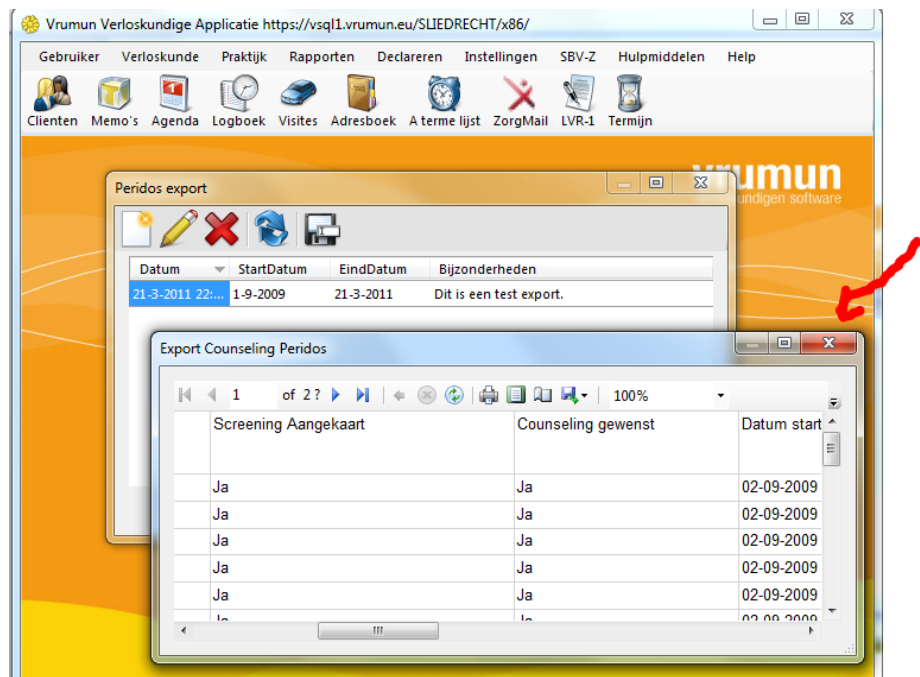

1.5 Selecteer het gemaakte rapport en druk op de knop "Opslaan als" om de export op te slaan als excel bestand op uw PC. Het excel bestand heeft hier de naam "Export Counseling 21-mrt-2011.xls". De datum van de export staat in de naam van het bestand.

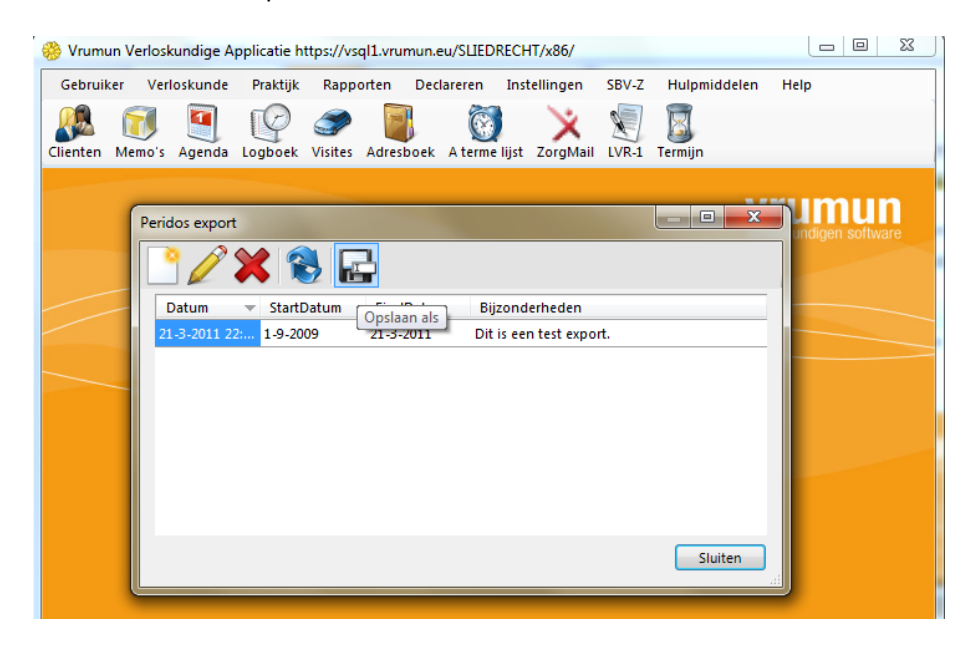

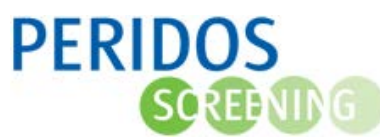

**PERIDOS** 

**SCREENING** 

#### **2. STAP 2 : Het opladen van een excelbestand in Peridos**

2.1 Ga naar de inlogpagina van Peridos. U kan rechtstreeks naar de inlogpagina door te klikken op "Open direct Peridos".

NIEUWS OVER PERIDOS | FAQ X | DOCUMENTEN X | AANMELDEN X | GEGEVENS AANLEVEREN X | ZOEK ZORGVERLENER | LINKS

# **Nieuws**

#### 23-03-2011

In het nieuwste nummer van Signaal staat een interview met 2 Spirit-verloskundigen van "De 9 Maanden" waarin ze met enthousiasme vertellen over hun ervaringen en de voordelen van elektronische gegevensuitwisseling: klik hier.

#### 16-02-2011

Op 09-03-2011 organiseert het Regionaal Centrum NZH / LUMC een regiobijeenkomst over de in gebruik name van Peridos. Aanvang 19.00 uur. Locatie: LUMC, collegezaal 3.

#### 07-02-2011

Op 20-04-2011 organiseert het Regionaal Centrum Prenatale

#### **Nieuws**

#### 23-03-2011

In het nieuwste nummer van Signaal staat een interview met 2 Spirit-verloskundigen va 9 Maanden" waarin ze met enthousiasme vertellen over hun ervaringen en de voordele elektronische gegevensuitwisseling: klik hier.

voor de screening.

Het perinatologisch dossier

Peridos

#### 16-02-2011

Op 09-03-2011 organiseert het Regionaal Centrum NZH / LUMC een regiobijeenkom de in gebruik name van Peridos. Aanvang 19.00 uur. Locatie: LUMC, collegezaal 3.

#### 07-02-2011

Op 20-04-2011 organiseert het Regionaal Centrum Prenatale Screening azM voor de re Zuid-Oost Nederland een regiobijeenkomst over de in gebruik name van Peridos. Aa 16.30 uur. Locatie: academisch ziekenhuis Maastricht, Greepzaal, niveau 4.

#### 03-02-2011

Peridos 1.11 is in productie genomen.

22-12-2010 - Interview ZGA Spirit uitrol op YouTube

Interview ZGA Spirit uitrol op YouTube. Klik hier

#### 17-12-2010 - Versie 1.10

Versie 1.10 is in productie genomen.

2.2 Als praktijkbeheerder bent u gemachtigd om het excel bestand op te laden in Peridos. U logt in met uw eigen login en wachtwoord.

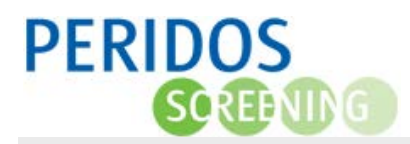

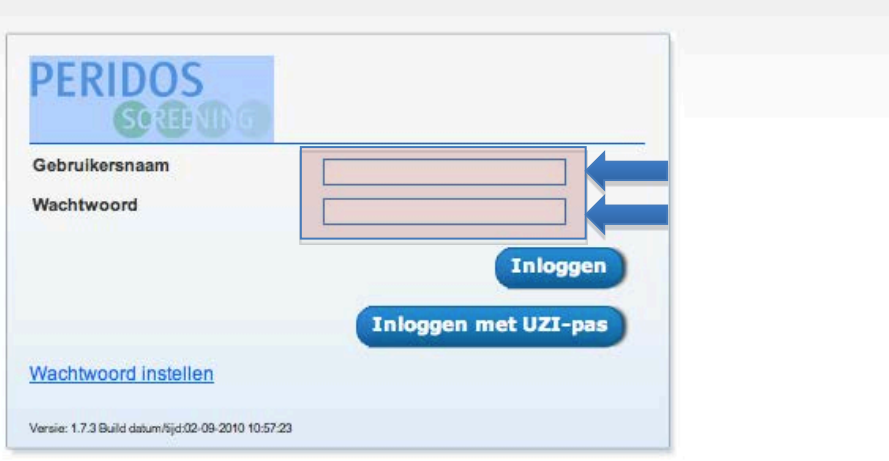

## 2.3 Klik op het tabblad "gegevens"

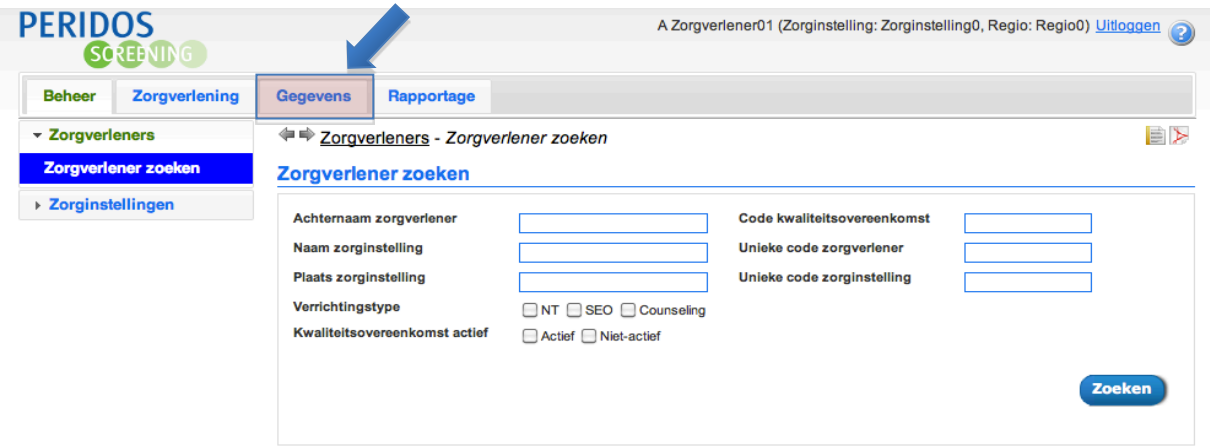

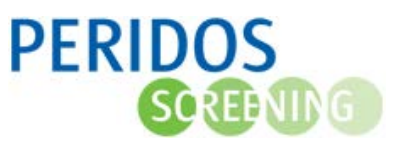

2.4 Klik op het knopje "toevoegen"

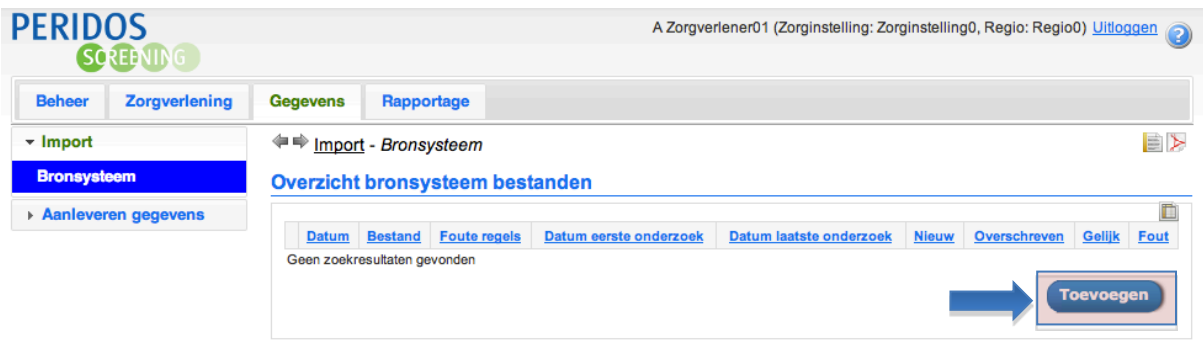

### 2.5 Druk op de knop "bronsysteem : kies er een"

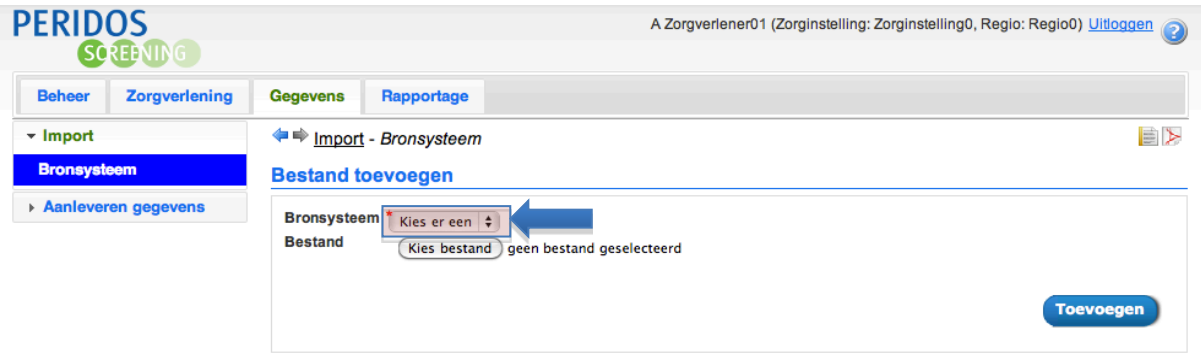

2.6 U selecteert in dit veld uw bronsysteem. U kunt kiezen tussen "Vrumun counseling", "Vrumun SEO" en "Vrumun uitkomst". Selecteer welke data u gaat aanleveren.

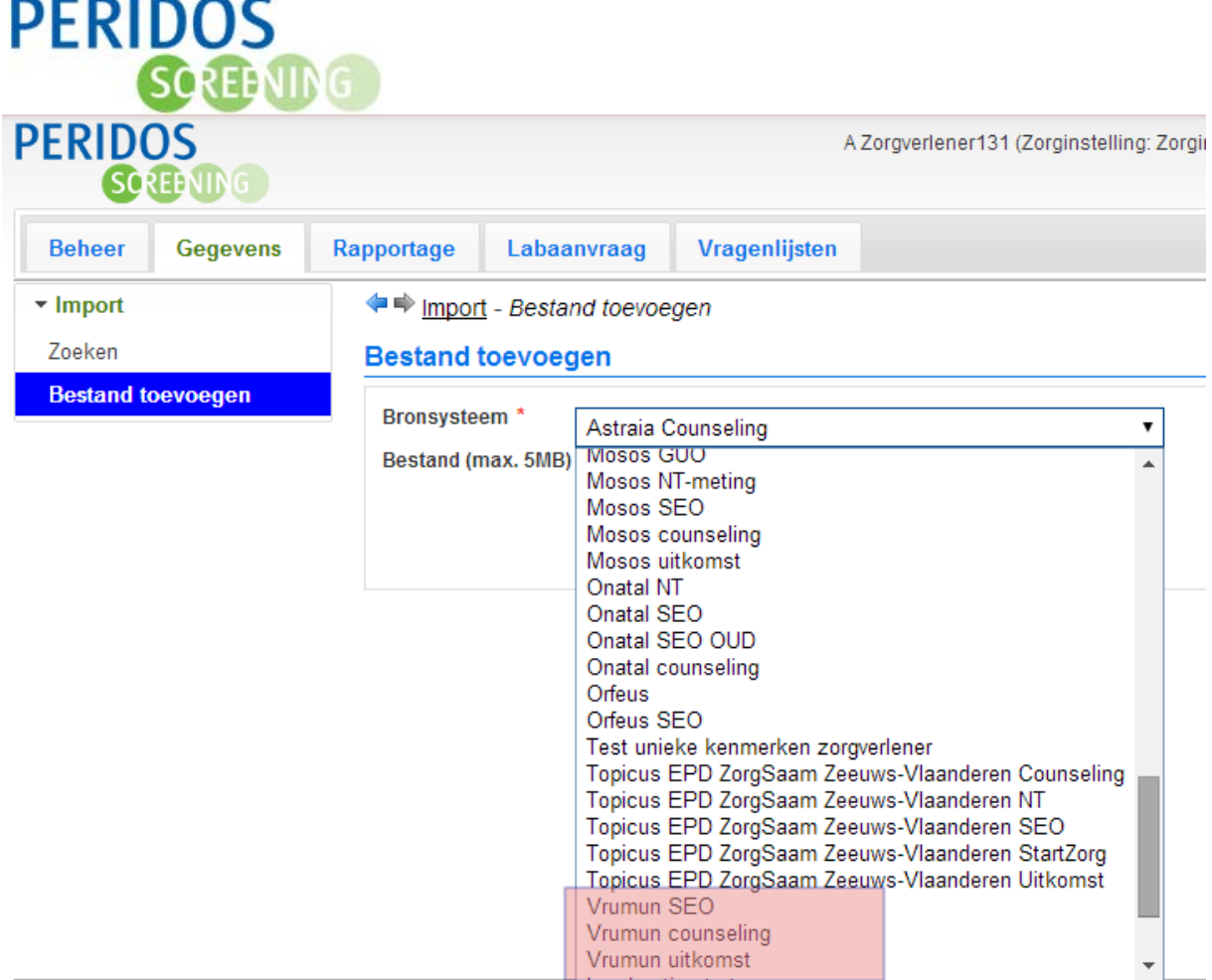

2.7 Druk op de knop "kies bestand" en klik op het excel bestand dat u eerder vanuit Vrumun opgeslagen heeft op uw computer (bij voorkeur op het bureaublad)

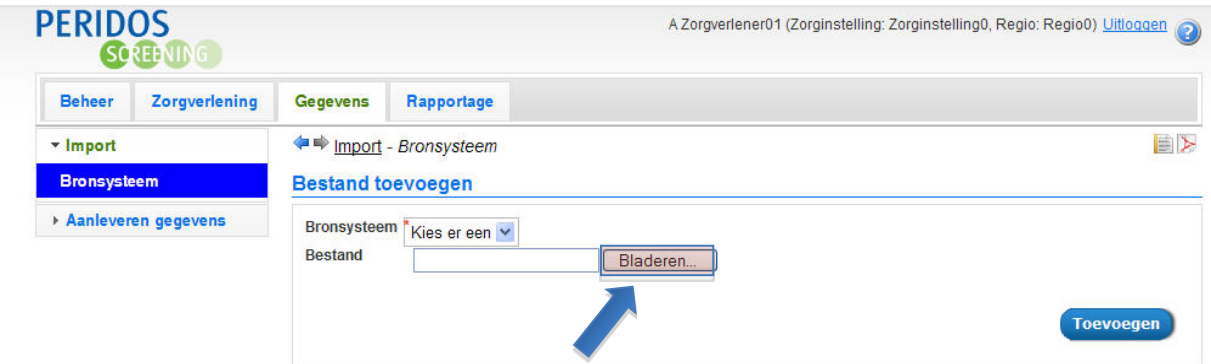

2.8 U zal zien dat er in dit vak de naam van het op te laden Excel bestand verschijnt. Klik nu op de button "Open"

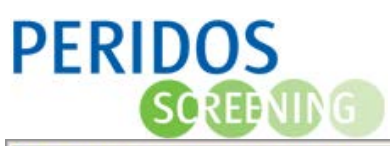

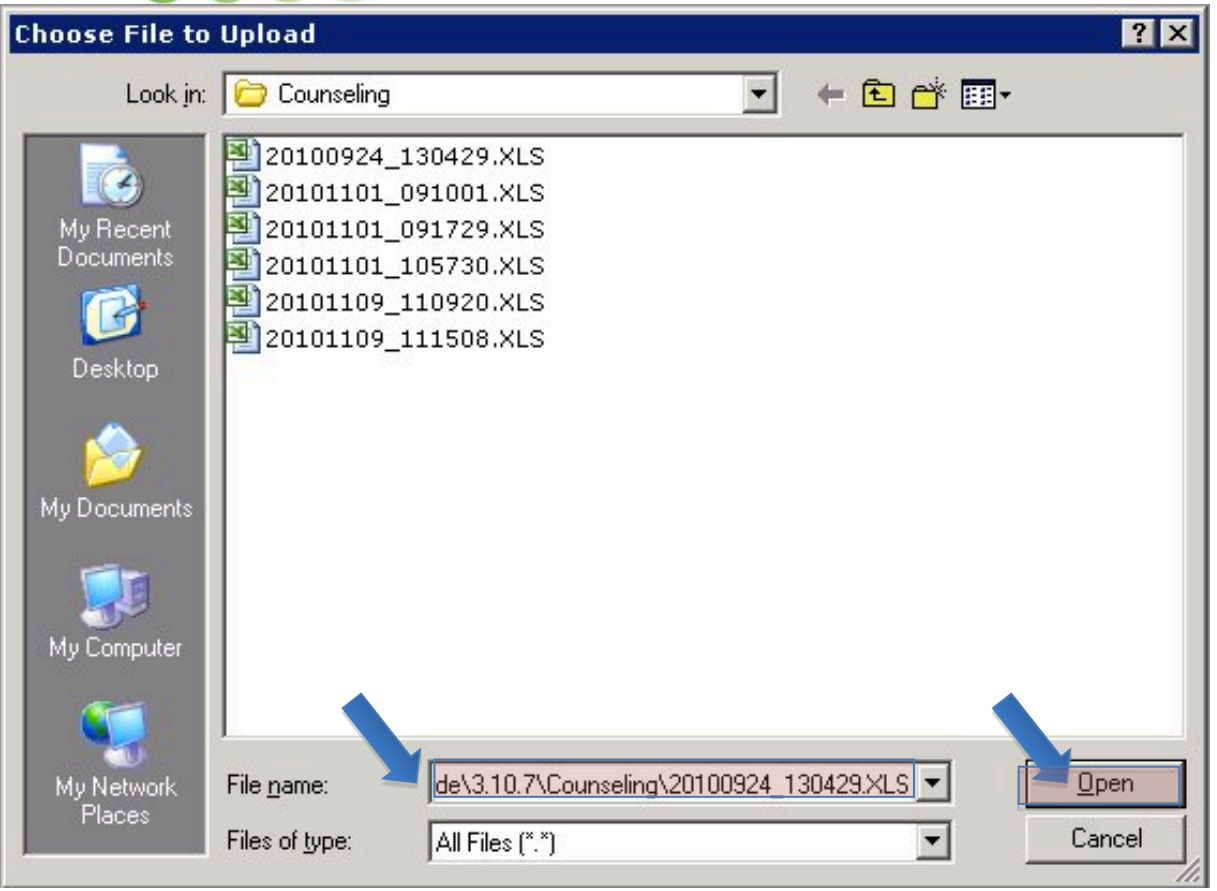

2.9 Het bestand dat u geselecteerd heeft wordt getoond achter de knop "kies bestand". Druk nu op de knop "toevoegen".

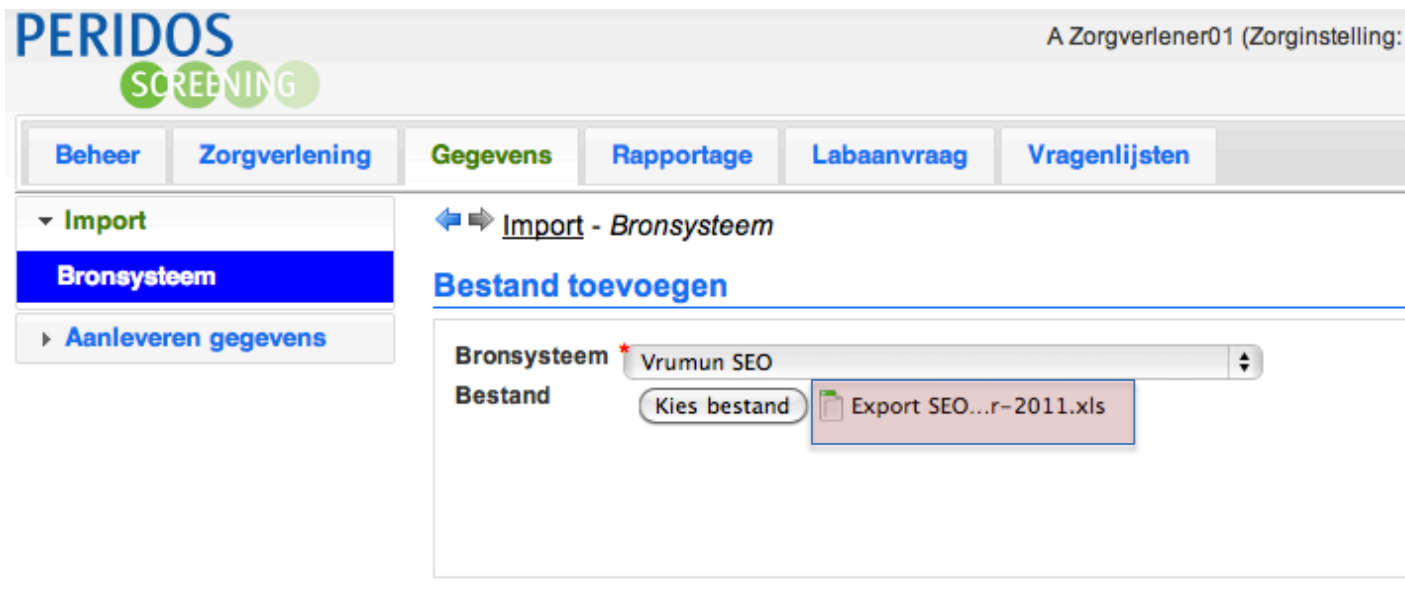

2.10 U krijgt nu een overzicht met volgende informatie :

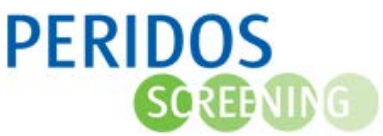

- een rood kruis : Uw bestand is opgeladen en staat klaar om verwerkt te worden door de regiobeheerder. Wanneer de regiobeheerder uw bestand verwerkt heeft (geïmporteerd in Perdios) wordt dit een groen vinkje.
- De datum wanneer u dit bestand heeft opgeladen in Peridos.

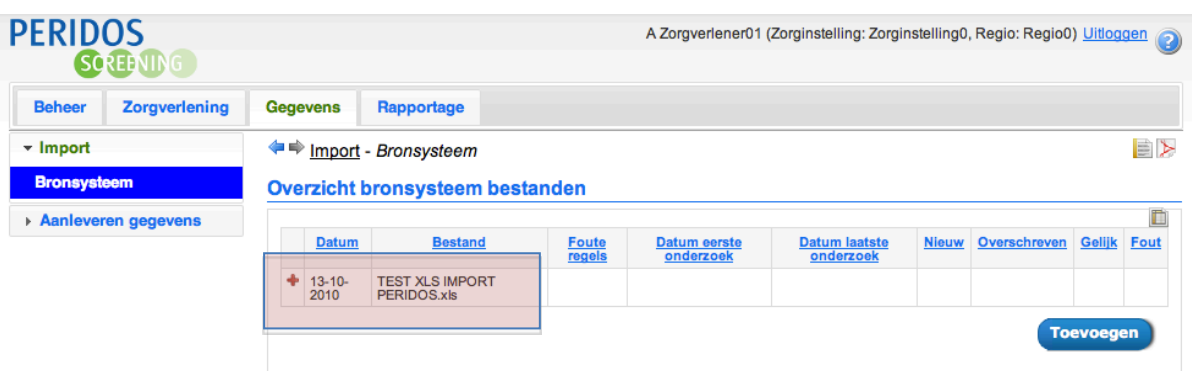

#### **3. STAP 3: Verbeteren kwaliteit geïmporteerde gegevens**

3.1 Wanneer de regiobeheerder uw bestand heeft geïmporteerd krijgt u een e-mail met de melding dat uw bestand succesvol is verwerkt. In deze e-mail zal u ook een link aantreffen naar deze pagina. U zult zien dat het rode plusteken veranderd zal zijn in een groen vinkje. Dit betekent dat uw bestand verwerkt is.

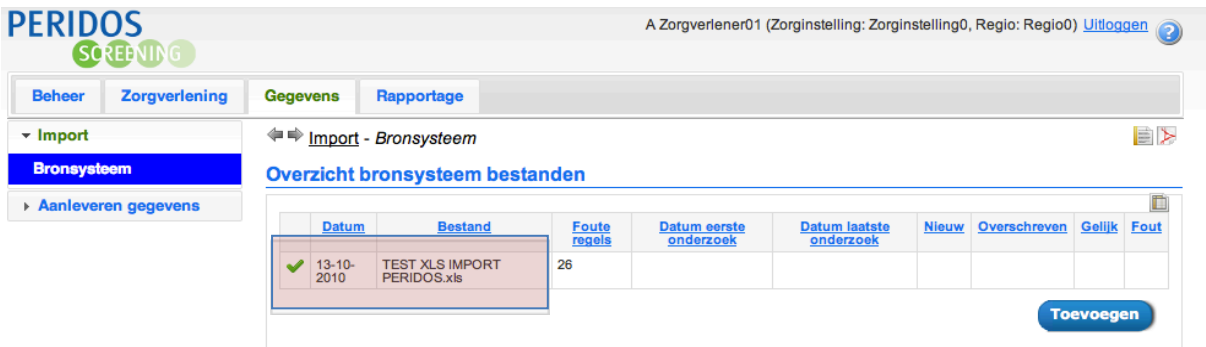

U ziet nu ook volgende gegevens :

- Foute regels : Beschrijft het aantal niet correcte regels. Het kan gaan om regels :
	- o die fouten bevatten en daardoor niet geschikt zijn voor import in Peridos
	- o waar data ontbreken die noodzakelijk zijn voor de import in Peridos
- De tijd tussen "Datum eerste onderzoek" en "Datum laatste onderzoek" beschrijft de periode van gegevens die u reeds heeft opgeladen in Peridos en die verwerkt zijn door de regiobeheerder.
- Nieuw : het aantal nieuwe cliënten
- Overschreven : Het aantal records dat werd overschreven naar aanleiding van nieuwere gegevens
- Gelijk : Het aantal records waar niets aan veranderd is
- Fout : Het totaal aantal records waar nog steeds een fout in zit.

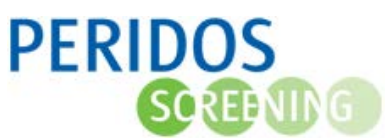

Wanneer u nu kikt op de bestandnaam in het overzicht opent zich een overzicht met alle foutmeldingen.

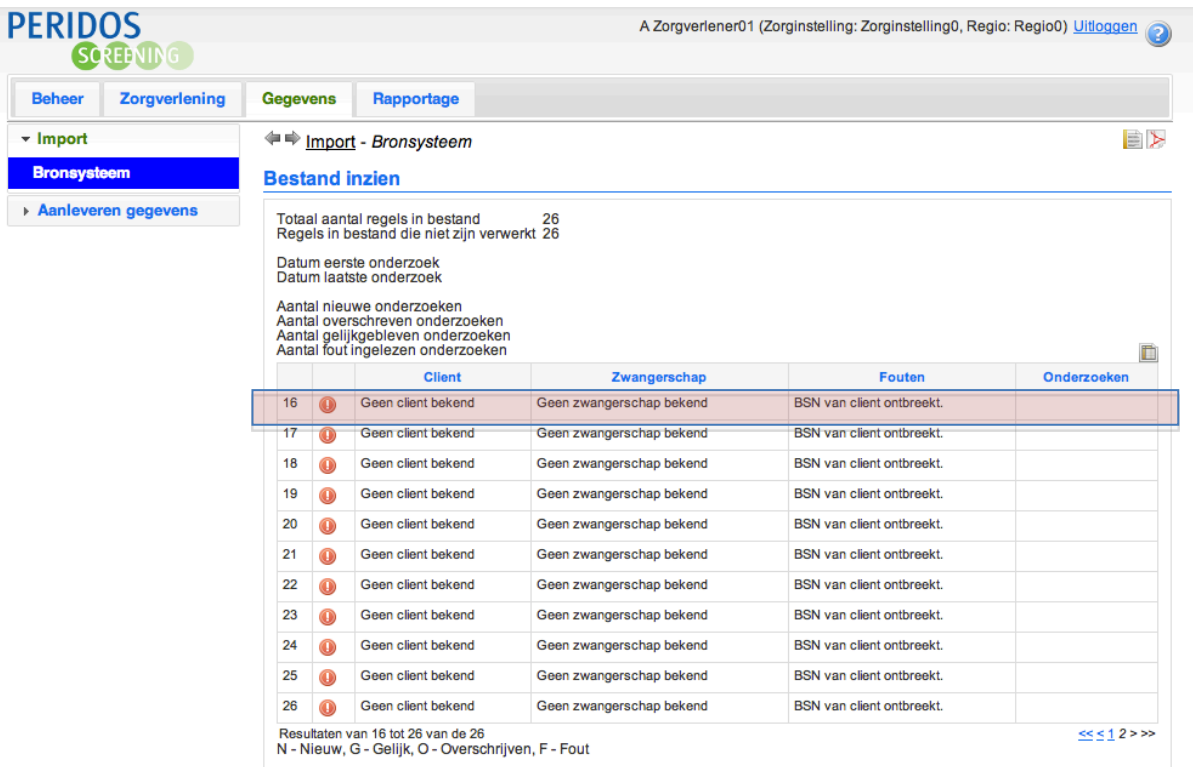

Zo krijgt u inzage in welke gegevens moeten worden aangevuld of gecorrigeerd. Wanneer u klikt op een regel zal u in Peridos direct naar de cliëntgegevens kunnen gaan. LET WEL : Correcties en aanvullingen dienen steeds te gebeuren in uw bronsysteem, in dit geval in Vrumun.